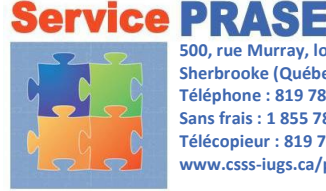

 **Sherbrooke (Québec) J1G 2K6 Téléphone : 819 780-2220,<br>Sans frais : 1 855 780-2200 www.csss-iugs.ca/prase 500, rue Murray, local EM-0300 Téléphone : 819 780-2220, poste 47777 Télécopieur : 819 780-1821**

Centre intégré universitaire de santé et de services sociaux de l'Estrie - Centre hospitalier universitaire de Sherbrooke  $\sim$ **EDEC MM** 

# Comment utiliser les formulaires PRASE dans SAFIR

Sachez que SAFIR est accessible uniquement par le biais de l'intranet du CIUSSS de l'Estrie – CHUS (à l'intérieur des murs de l'établissement ou avec un jeton d'accès).

### Utilisation de SAFIR en général

#### Comment ouvrir SAFIR?

#### Personne ayant un compte Windows :

- ▶ Ouvrir Internet sur n'importe quel ordinateur (utiliser Google Chrome);
- > sur la page d'accueil de l'Intranet, dans la section *Liens rapides*, cliquer sur l'icône Requêtes SAFIR*;*

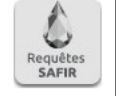

 se connecter en utilisant le CIP et le mot de passe Windows habituel.

#### Personne n'ayant pas de compte Windows :

- ▶ Ouvrir Internet sur un poste informatique public (utiliser Google Chrome);
- sur la page d'accueil de l'Intranet, dans la section *Liens rapides*, cliquer sur l'icône Requêtes SAFIR*;*

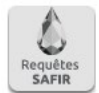

 SAFIR s'ouvre sans demander de CIP ou de mot de passe.

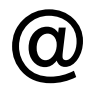

Si aucune adresse courriel n'apparaît dans l'en-tête du formulaire SAFIR, il est important d'en inscrire une pour recevoir les suivis en lien avec la requête.

### Utilisation d'un ordinateur partagé ou public Utilisation d'un compte SAFIR sans adresse courriel du CIUSSS de l'Estrie – CHUS

Dans ces situations, lorsque la demande est soumise, elle ne sera pas disponible dans la section « Mes requêtes » de SAFIR et il sera impossible d'en consulter l'état ou l'historique. Pour s'assurer d'avoir un suivi de cette demande, il faut inscrire une adresse courriel correctement dans le champ « courriel personnel ».

### Création d'une nouvelle requête SAFIR « PRASE »

1. CRÉER LA REQUÊTE en appuyant sur *Créer* et rechercher la requête souhaitée dans le menu déroulant :

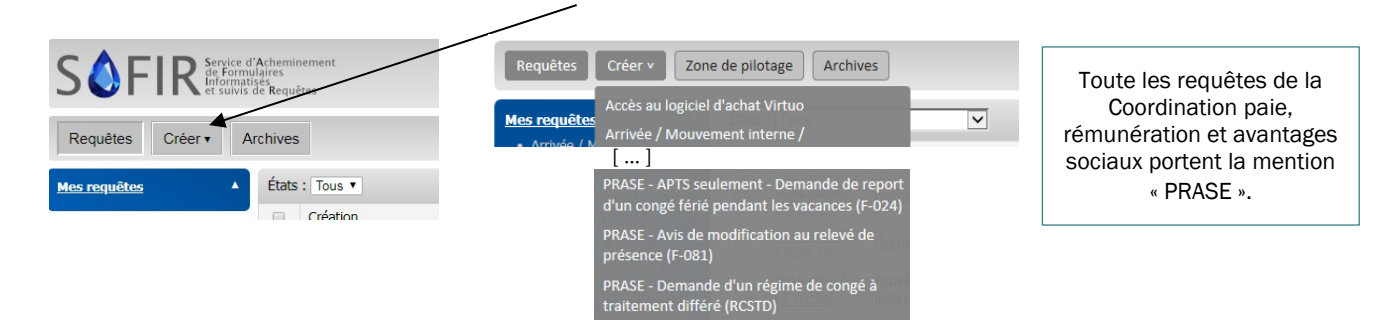

2. CHOISIR LA PERSONNE CONCERNÉE. La méthode pour identifier la personne visée par la requête varie selon le type d'accès du demandeur :

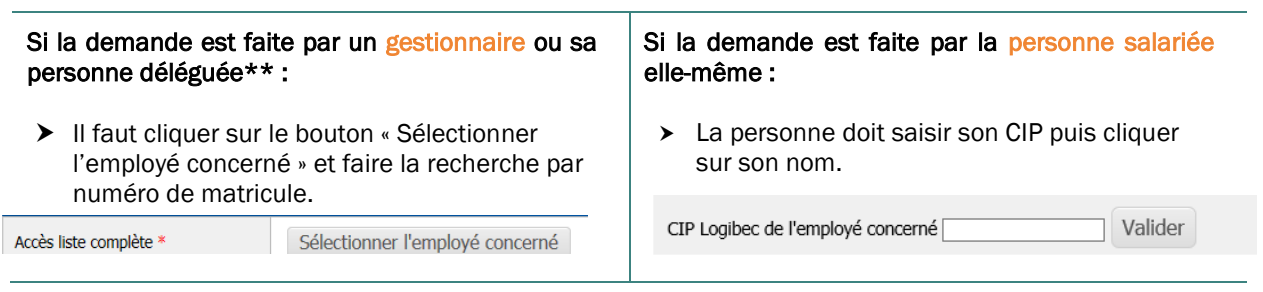

Les champs de la section *Identification de l'employé* se rempliront automatiquement. Si l'adresse courriel (travail ou personnelle) de la personne salariée n'apparaît pas, elle peut être ajoutée.

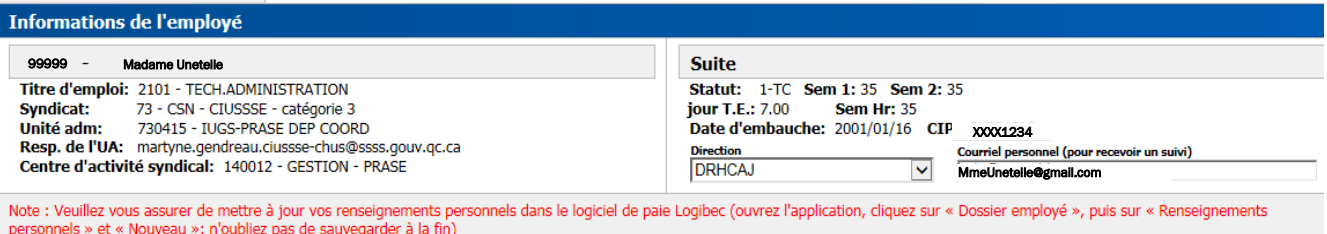

3. REMPLIR LE DÉTAIL. Les détails qui apparaissent à la suite de la section Identification de l'employé varient en fonction de la requête choisie. Tous les champs doivent être remplis. Pour toute question, les personnes salariées et les gestionnaires sont invités à communiquer avec l'équipe PRASE au poste 47777.

Bien lire les phrases en rouge qui apparaissent au moment de faire certains choix dans le détail de la requête.

4. **UTILISER LES BOUTONS**. Voici un aperçu des fonctions des boutons présents au bas de la requête. À noter que ces boutons peuvent varier selon la requête choisie.

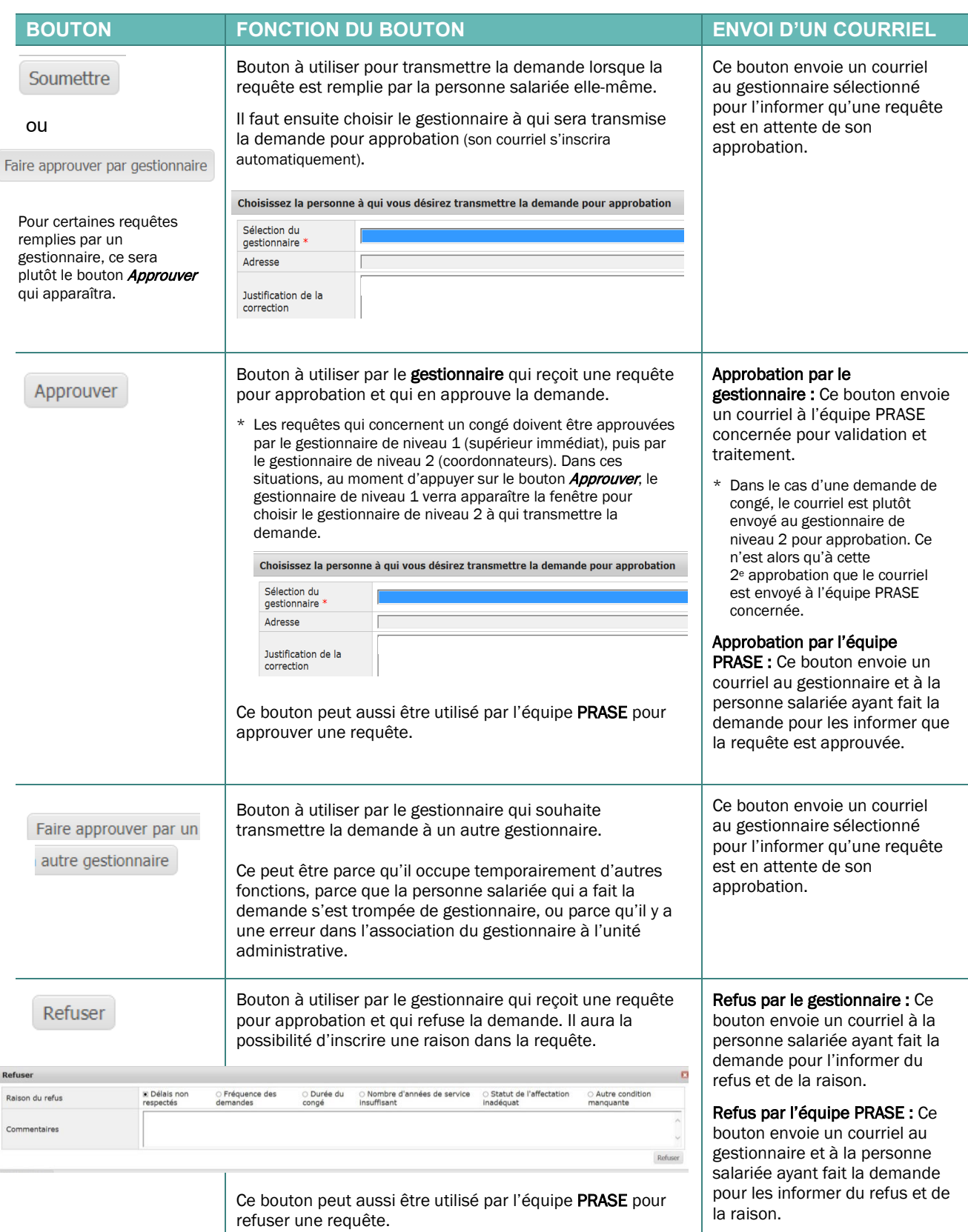

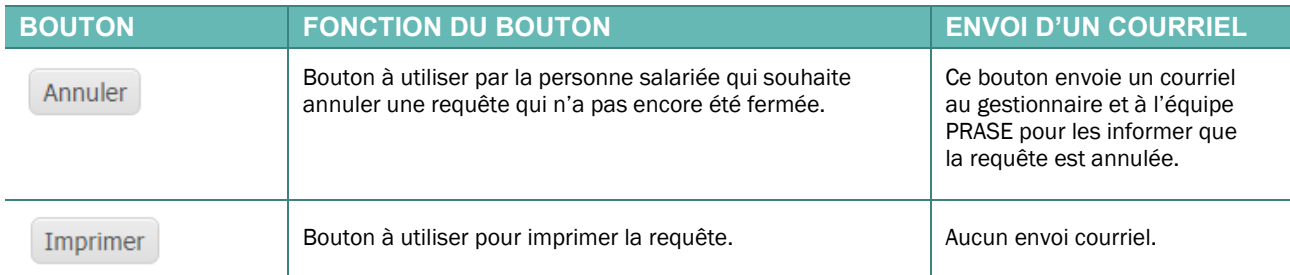

- 5. CONSULTER LE STATUT ET L'HISTORIQUE. Il est possible, pour la personne salariée\* et le gestionnaire, de consulter le statut de la requête de même que son historique.
	- \* Cela n'est pas possible si la requête a été remplie sur un ordinateur partagé ou public, ou si la personne n'a pas d'adresse courriel du CIUSSS de l'Estrie – CHUS.

Pour consulter le statut (État) de la requête, il faut :

- A. entrer le numéro de la requête dans le champ vide à droite et appuyer sur *Entrée*;
- B. ou cliquer sur Mes requêtes dans le menu de gauche et rechercher la requête dans la liste.

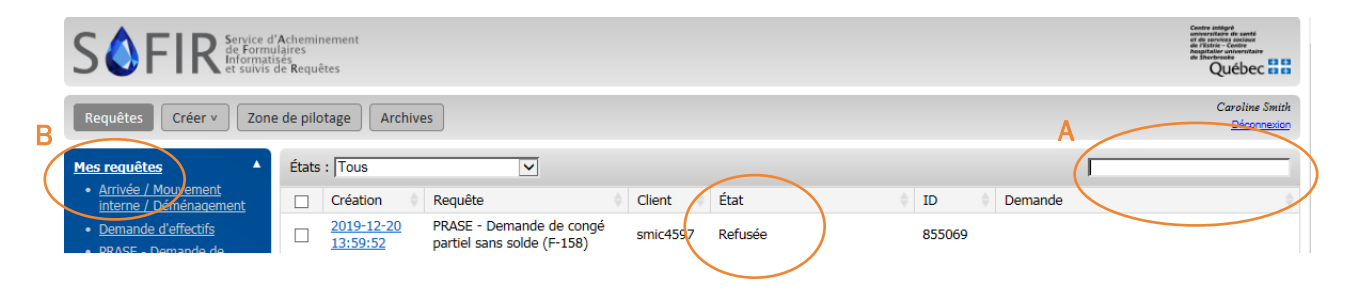

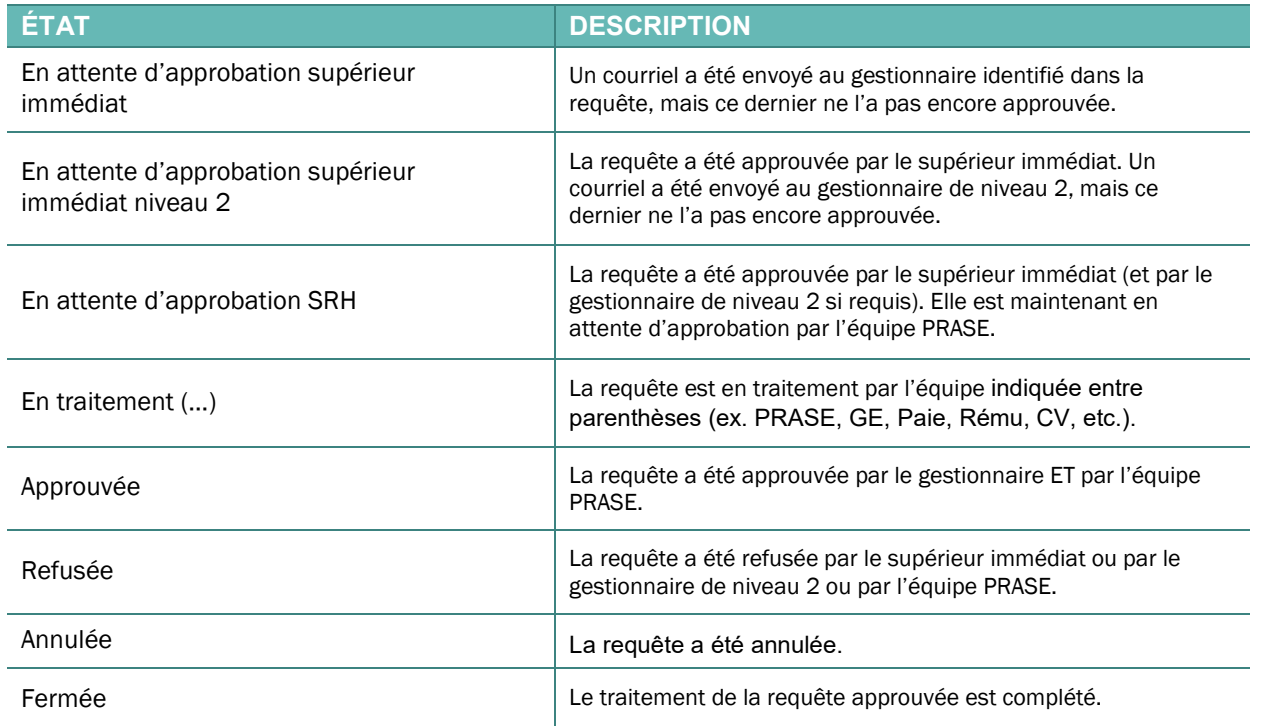

Il est aussi possible de consulter la section *Historique* au bas de la requête pour connaître les étapes franchies (il n'est pas possible de consulter le contenu de la requête et son historique si vous n'avez pas d'adresse courriel du CIUSSS de l'Estrie – CHUS).

Pour ouvrir cette section, il suffit de cliquer sur la flèche devant le mot « Historique » au bas de la requête.

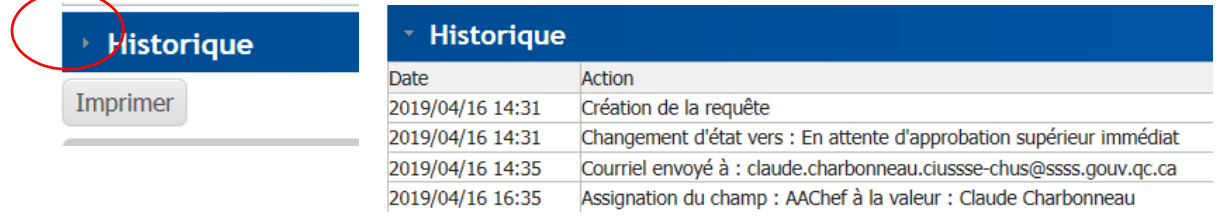

## DES QUESTIONS?

À propos de votre accès aux requêtes PRASE dans SAFIR : poste 47764

À propos du contenu d'une requête PRASE dans SAFIR : poste 47777

À propos des requêtes SAFIR autres que PRASE : Consultez la liste des pilotes SAFIR à partir du portail [Web de la DRIT.](http://requin.reg05.rtss.qc.ca/PortailDrit.asp)

Produit par la Coordination paie, rémunération et avantages sociaux / 2023-11-27

B:\DRHCAJ\805-Coord-PRAS-Soutien\Outils communications\Formulaires\SAFIR\3-Info\_procédures\Procédure utilisateur SAFIR\Remplir un formulaire PRASE-SAFIR\_2023-11-27.docx